# EinStein würfelt nicht!

#### Content

- [Download Java](#page-2-0)
- [Download EinStein](#page-3-0) würfelt nicht! platform
- [How to open the game room](#page-4-0)
- [Play in General mode process](#page-5-0)
- [Play in Contest mode process](#page-9-0)
- [Add communication protocol to your program](#page-11-0)
- [Observation and Game Record](#page-15-0)
- [Contest Results Website](#page-16-0)

#### <span id="page-2-0"></span>Download Java

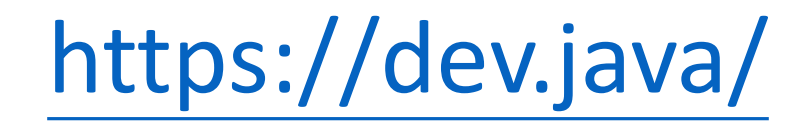

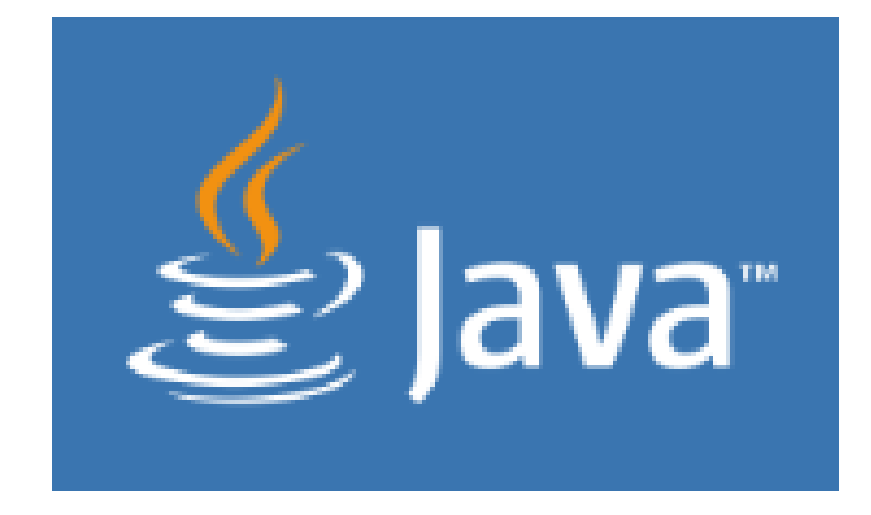

# <span id="page-3-0"></span>Download EinStein würfelt nicht Platform

- Windows
	- [http://120.126.195.84/Data/EWN\\_windows10\\_20230510\\_5\\_4\\_3.zip](http://120.126.195.84/Data/EWN_windows10_20230510_5_4_3.zip)

#### <span id="page-4-0"></span>How to open the game room

- 1. Unzip EWN\_windows10\_20230510\_5\_4\_3.zip
- 2. Go to /windows/open
- 3. Open cmd and input java -jar Launcher.jar -cli

```
C:\Users\danie\Downloads\windows\open>java -jar Launcher.jar -cli
Loading Library --- OK
Loading GameType Setting File --- OK
Loading Game Setting File --- OK
Loading Room Setting File --- OK
*** Launcher V5.4.3 ***
1) Show Settings
2) Show Room Settings
3) Change Game Type
4) Change Game Setting
5) Change Room Setting
6) Start Game
7) Update Game Library
8) Ouit
Please enter a number to continue:
```
# <span id="page-5-0"></span>Play in General mode process (Open Room)

- 1. Input 4 Change Game Setting
- 2. Account : a0 ~ a20000
- 3. Password : 123
- 4. Setting your AI path, Input 15 and enter your path
- 5. Back
- 6. Start Game

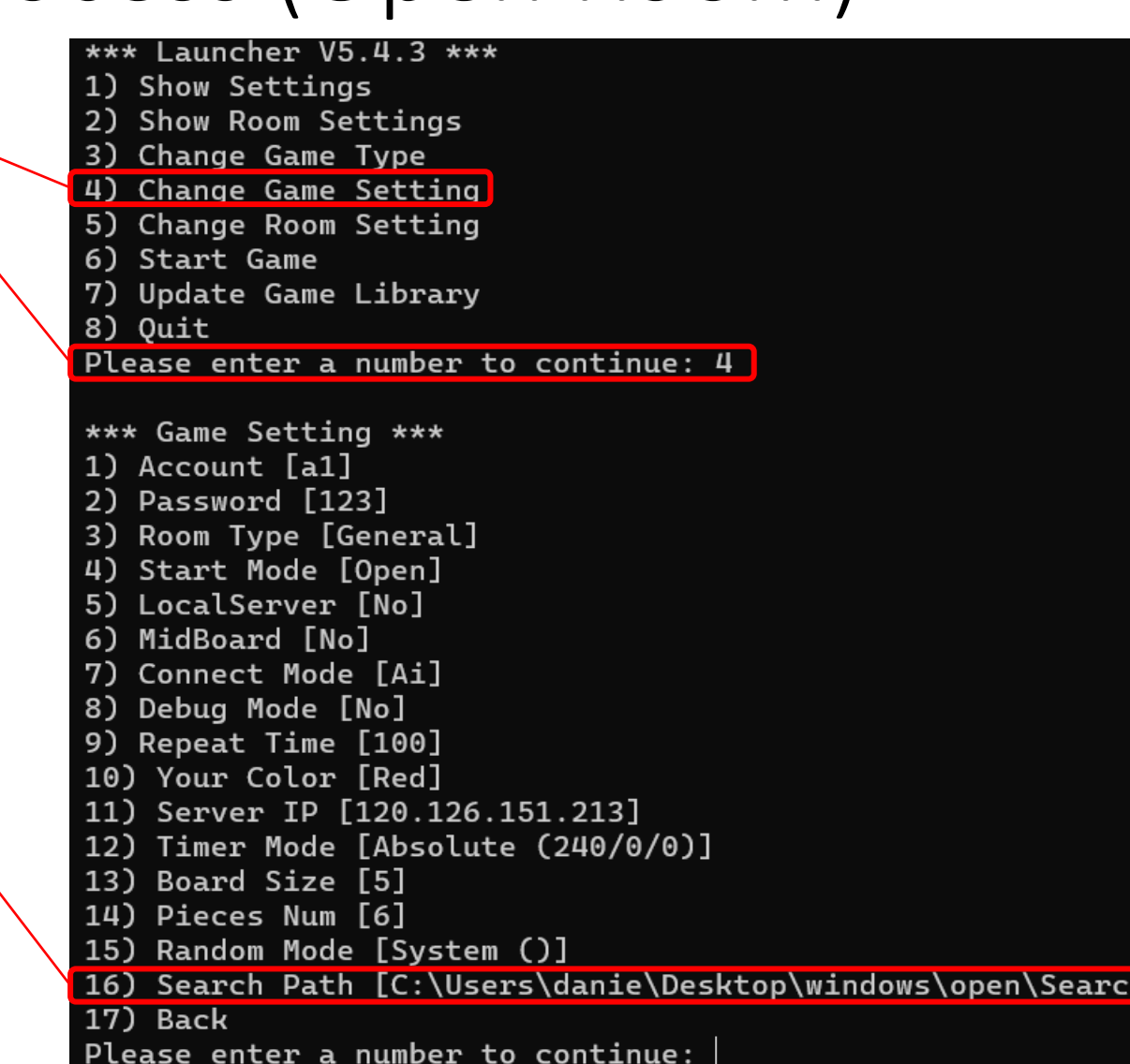

# Play in General mode process (Open Room)

\*\*\* Launcher V5.4.3 \*\*\* 1) Show Settings 2) Show Room Settings 3) Change Game Type 4) Change Game Setting 5) Change Room Setting 6) Start Game 7) Update Game Library 8) Quit Please enter a number to continue: 6 \*\*\* Start Game \*\*\* Start Search... Path: C:\Users\danie\Desktop\windows\open\Search\EinSteinChess\windows\test.exe [Client Send: name] name test [Client Recv: test] [Client Send: version] version  $1.0.0$  $[Client Recv: 1.0.0]$  $Login...$ Create Room... Waiting for another player...

# Play in General mode process (Enter Room)

- 1. Go to /windows/enter and run java -jar Launcher.jar –cli
- 2. Input 4 Change Game Setting
- 3. Account : a0 ~ a20000
- 4. Password : 123
- 5. Setting your AI path
	- Input 15 and enter your path
- 6. Back
- 6. Start Game

```
C:\Users\danie\Desktop\windows\enter>java -jar Launcher.jar -cli
Loading Library --- OK
Loading GameType Setting File --- OK
Loading Game Setting File --- OK
Loading Room Setting File --- OK
*** Launcher V5.4.3 ***
1) Show Settings
2) Show Room Settings
3) Change Game Type
4) Change Game Setting
5) Change Room Setting
6) Start Game
7) Update Game Library
8) Quit
Please enter a number to continue: 4
*** Game Setting ***
1) Account [a2]
2) Password [123]
3) Room Type [General]
4) Start Mode [Enter]
5) LocalServer [No]
6) Connect Mode [Ai]
7) Debug Mode [No]
8) Your Color [Random]
9) Server IP [120.126.151.213]
10) Search Path []
11) Back
Please enter a number to continue:
```
## Play in General mode process (Enter Room)

• Enter Index to enter the game

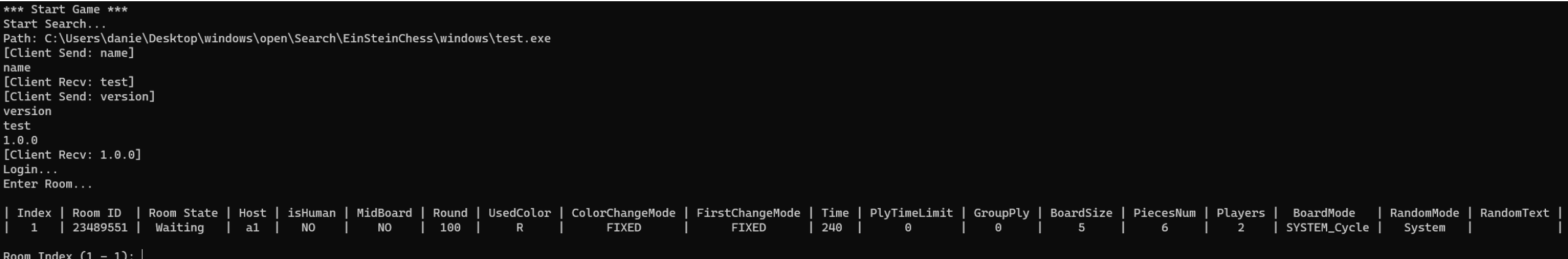

# <span id="page-9-0"></span>Play in Contest mode process

- 1. Go to /windows/open or /windows/enter and run java -jar Launcher.jar –cli
- 2. Enter Change Game Setting
- 3. Setting Account, Password, Room Type and Search Path
	- Account and Password is your Program Name
	- Room Type is Contest
	- Search Path is your AI path

# Play in Contest mode process

• Start Game and waiting Contest room Create

\*\*\* Launcher V5.4.3 \*\*\* 1) Show Settings 2) Show Room Settings 3) Change Game Type 4) Change Game Setting 5) Change Room Setting 6) Start Game 7) Update Game Library 8) Quit Please enter a number to continue: 4 \*\*\* Game Setting \*\*\* 1) Account [Yahari] 2) Password [Yahari] 3) Room Type [Contest] 4) Connect Mode [Ai] 5) Debug Mode [No] 6) Server IP [120.126.151.213] 7) Search Path [C:\Users\danie\Desktop\windows\o 8) Back Please enter a number to continue:

- <span id="page-11-0"></span>• [http://120.126.195.84/Data/Other/EinStein%20w%C3%BCrfelt%20nic](http://120.126.195.84/Data/Other/EinStein%20w%C3%BCrfelt%20nicht!/EWN_sample_code.zip) ht!/EWN sample code.zip
- You can refer sample code

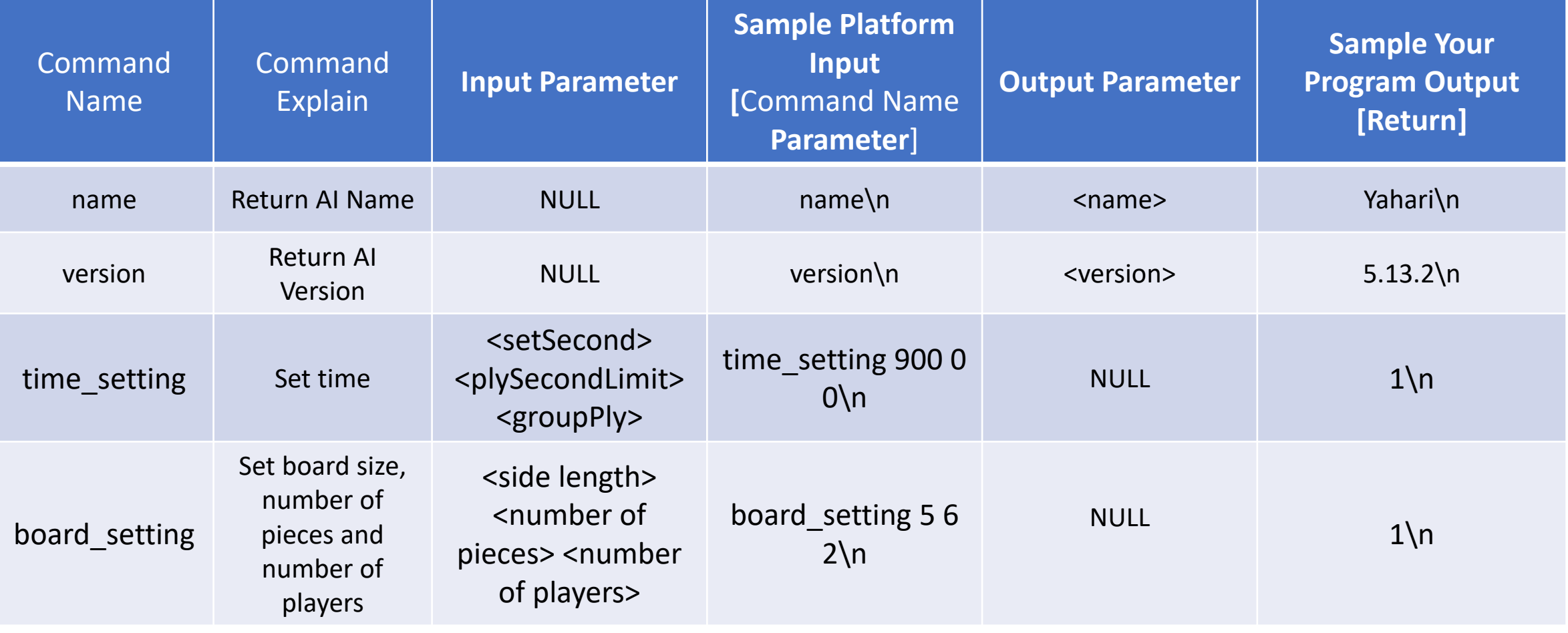

• <setSecond> unit is "second."

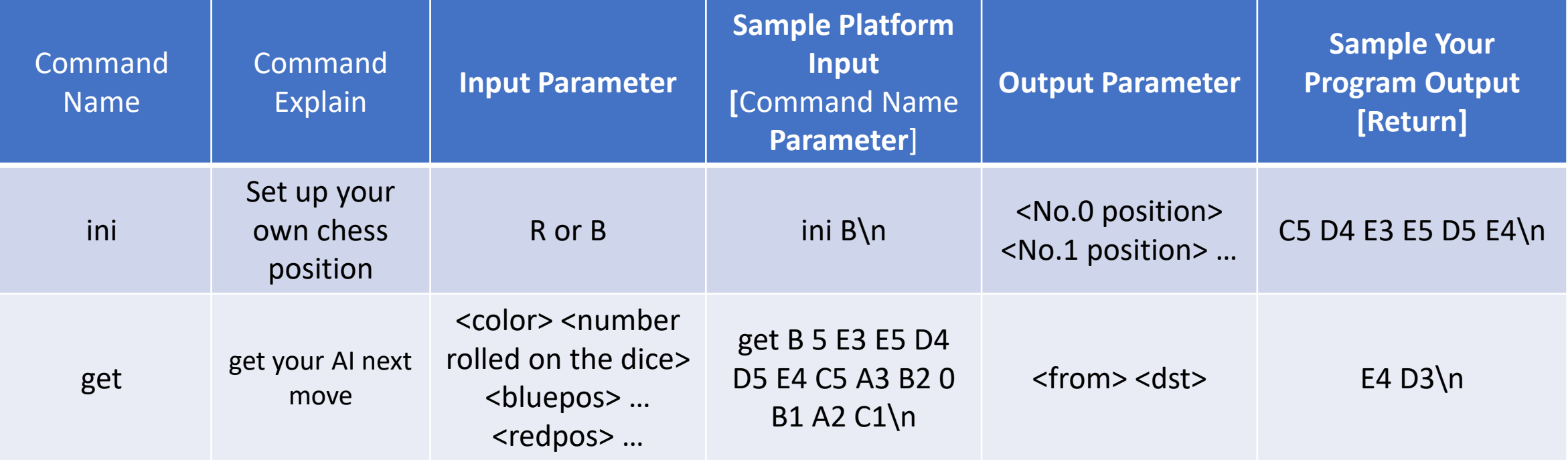

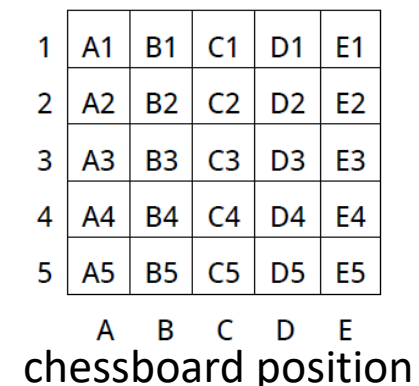

• get command : If piece is captured, its position is represented as 0.

Example :

get B 5 E3 E5 D4 D5 E4 C5 A3 B2 0 B1 A2 C1\n

The red 3 piece is captured.

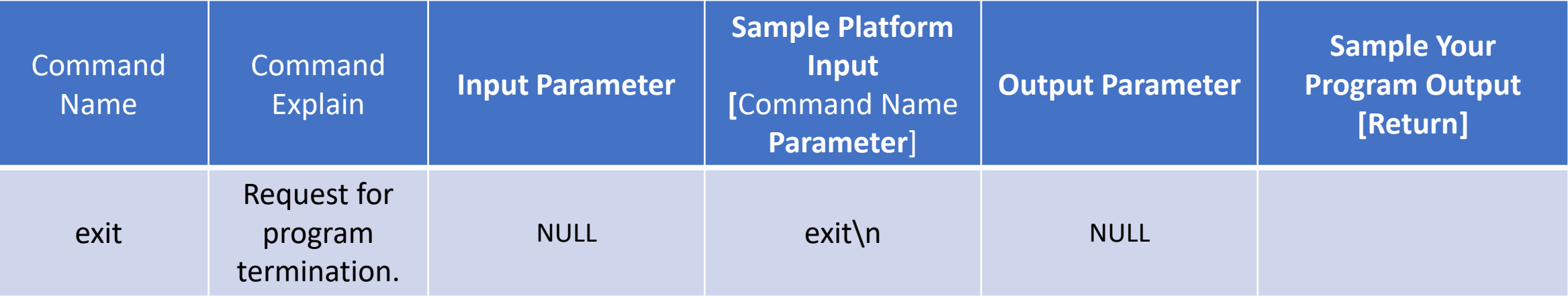

# <span id="page-15-0"></span>Observation and Game Record

- Observation : [http://120.126.195.84/observation.html#](http://120.126.195.84/observation.html)
- Game Record : [http://120.126.195.84/game\\_record.php](http://120.126.195.84/game_record.php)

### <span id="page-16-0"></span>Contest Results Website

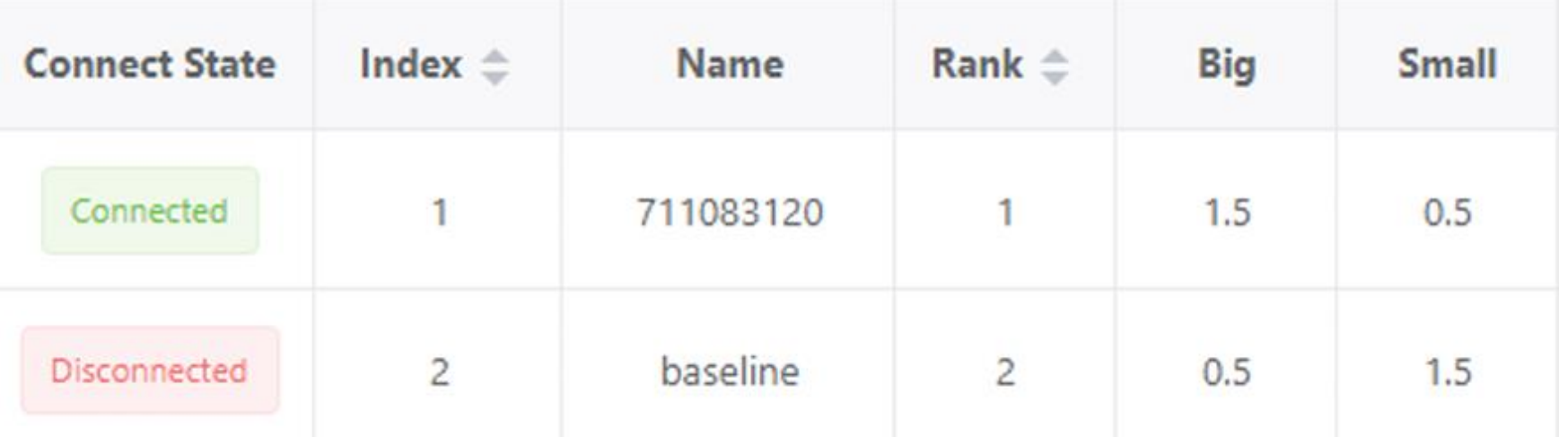

- "Big" column represents score, win point +1, draw point +0.5, loss point +0
- "Small" colume represents the sum of the opponent's points
- If the big colume is the same, the higher the Small colume, the higher the rank